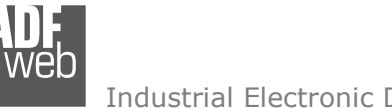

# User Manual **OPC UA Server / CANopen**

Document code: MN67B34\_ENG Revision 1.000 Page 1 of 29

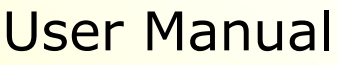

Revision 1.000 **English** 

## **OPC UA Server / CANopen - Converter**

(Order Code: HD67B34-B2)

for Website information: http://www.adfweb.com/?Product=HD67B34

for Price information: http://www.adfweb.com/?Price=HD67B34-B2

## **Benefits and Main Features:**

- $\bigoplus$  Triple electrical isolation
- $\oplus$  Power Supply 18...35V DC and 8...24 V AC
- Temperature range: -40°C/+85°C (-40°F/+185°F)

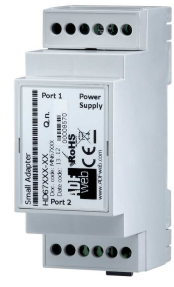

For others OPC UA Server devices, see also the following links:

#### **OPC UA Server from/to …**

 www.adfweb.com?Product=HD67B26 (**Serial**) www.adfweb.com?Product=HD67B27 www.adfweb.com?Product=HD67B28 (**Modbus Slave**) www.adfweb.com?Product=HD67B29 www.adfweb.com?Product=HD67B30 (**Modbus TCP Slave**) www.adfweb.com?Product=HD67B31 (**Bacnet Master**) www.adfweb.com?Product=HD67B32 (**Bacnet Slave**) www.adfweb.com?Product=HD67B33 (**CAN**) www.adfweb.com?Product=HD67B35 www.adfweb.com?Product=HD67B36 (**DeviceNet Slave**) www.adfweb.com?Product=HD67B37 (**DMX**) www.adfweb.com?Product=HD67B38 www.adfweb.com?Product=HD67B39 (**EtherNet/IP Slave**) www.adfweb.com?Product=HD67B40 (**J1939**) www.adfweb.com?Product=HD67B41 (**KNX**) www.adfweb.com?Product=HD67B42 www.adfweb.com?Product=HD67B43 www.adfweb.com?Product=HD67B44 www.adfweb.com?Product=HD67B45 www.adfweb.com?Product=HD67B46 (**PROFINET Slave**) www.adfweb.com?Product=HD67B47 (**SNMP Manager**) www.adfweb.com?Product=HD67B48 (**SNMP Agent**)

(Modbus Master) (Modbus TCP Master) (DeviceNet Master) (EtherNet/IP Master)  $(MQTT)$ (NMEA0183) (NMEA2000) (PROFINET Master)

Do you have an your customer protocol?

See the following links: www.adfweb.com?Product=HD67003Do you need to choose a device? do you want help?

Ask it to the following link: User Manual www.adfweb.com?Cmd=helpme

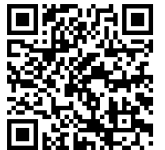

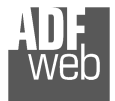

### **INDEX:**

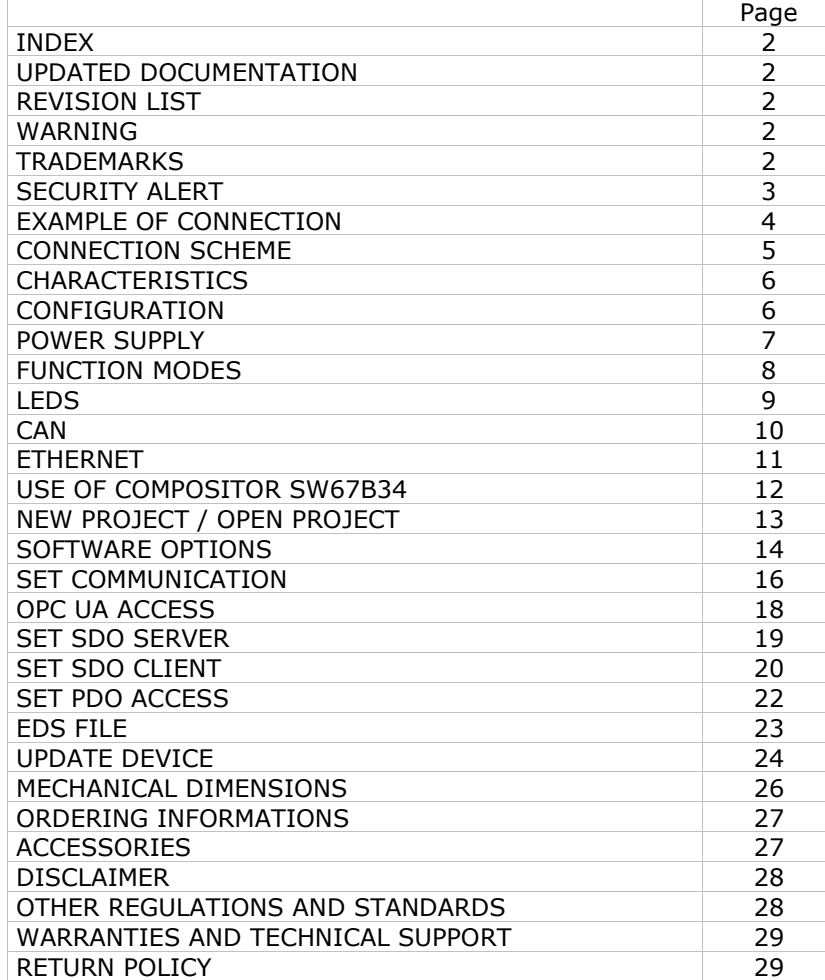

Document code: MN67B34\_ENG Revision 1.000 Page 2 of 29

#### **UPDATED DOCUMENTATION:**

Dear customer, we thank you for your attention and we remind you that you need to check that the following document is:

- Updated
- $\div$  Related to the product you own

To obtain the most recently updated document, note the "document code" that appears at the top right-hand corner of each page of this document.

With this "Document Code" go to web page www.adfweb.com/download/ and search for the corresponding code on the page. Click on the proper "Document Code" and download the updates.

### **REVISION LIST:**

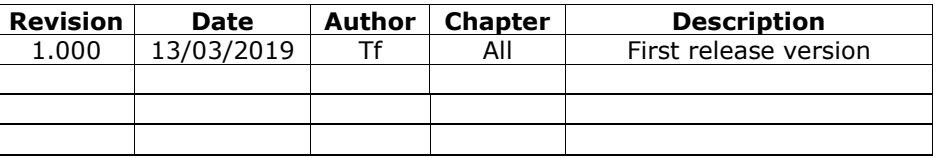

## **WARNING:**

ADFweb.com reserves the right to change information in this manual about our product without warning.

ADFweb.com is not responsible for any error this manual may contain.

## **TRADEMARKS:**

All trademarks mentioned in this document belong to their respective owners.

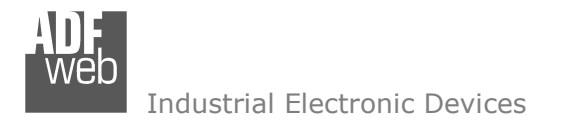

#### **SECURITY ALERT:**

#### **GENERAL INFORMATION**

 To ensure safe operation, the device must be operated according to the instructions in the manual. When using the device, legal and safety regulation are required for each individual application. The same applies also when using accessories.

#### **INTENDED USE**

 Machines and systems must be designed so the faulty conditions do not lead to a dangerous situation for the operator (i.e. independent limit switches, mechanical interlocks, etc.).

#### **QUALIFIED PERSONNEL**

The device can be used only by qualified personnel, strictly in accordance with the specifications.

 Qualified personnel are persons who are familiar with the installation, assembly, commissioning and operation of this equipment and who have appropriate qualifications for their job.

#### **RESIDUAL RISKS**

 The device is state-of-the-art and is safe. The instruments can represent a potential hazard if they are inappropriately installed and operated by untrained personnel. These instructions refer to residual risks with the following symbol:

This symbol indicates that non-observance of the safety instructions is a danger for people that could lead to serious injury or death and / or the possibility of damage.

#### **CE CONFORMITY**

The declaration is made by our company. You can send an email to support@adfweb.com or give us a call if you need it.

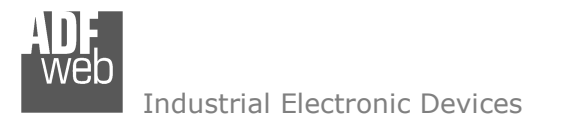

**EXAMPLE OF CONNECTION:** 

# User Manual **OPC UA Server / CANopen**

Document code: MN67B34\_ENG Revision 1.000 Page 4 of 29

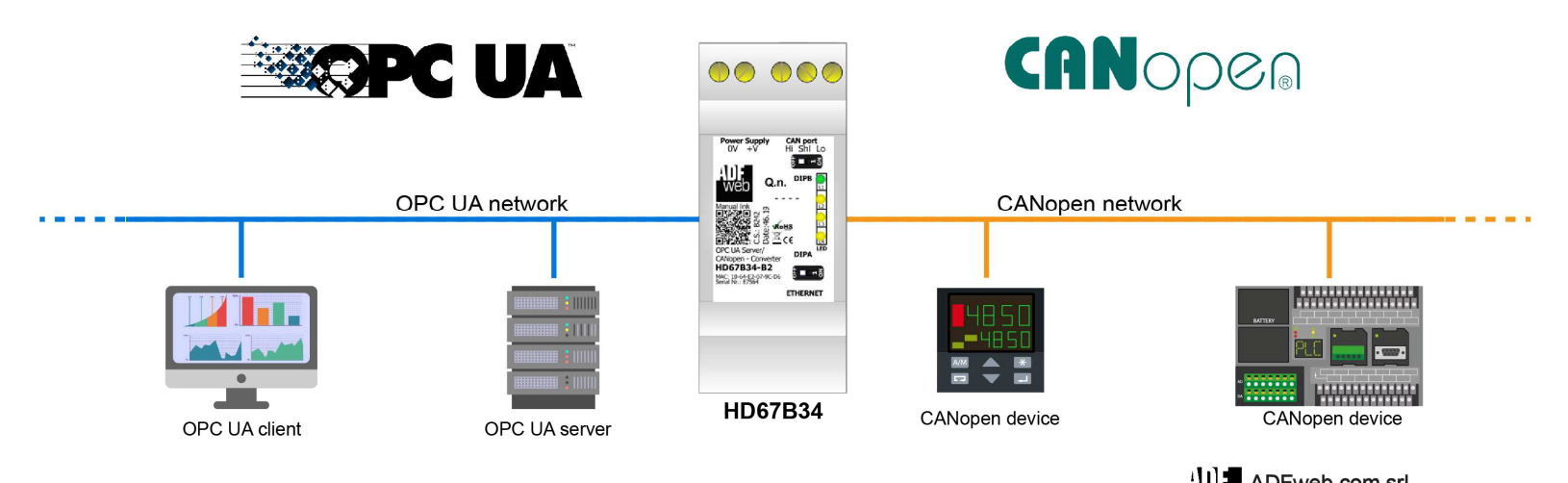

11] **ADFweb.com srl**<br>Web Tel. +39 0438 309 131 - Fax +39 0438 492 099<br>info@adfweb-com - www.adfweb.com

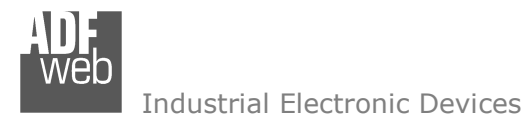

# User Manual **OPC UA Server / CANopen**

Document code: MN67B34\_ENG Revision 1.000 Page 5 of 29

## **CONNECTION SCHEME:**

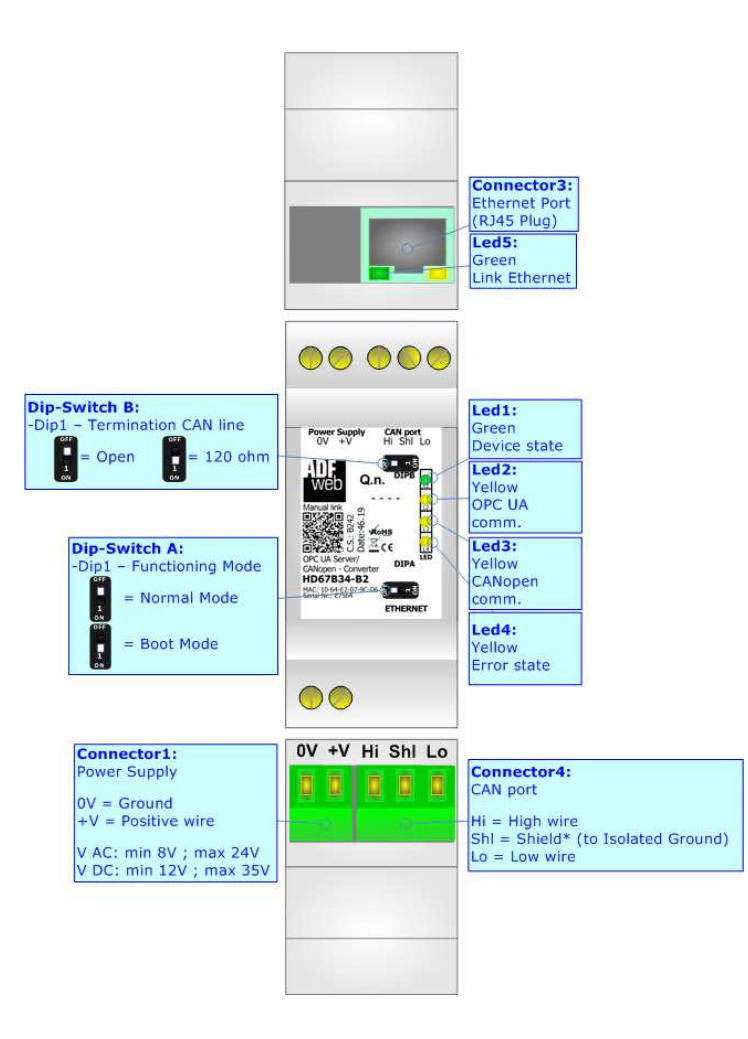

*Figure 1: Connection scheme for HD67B34-B2*

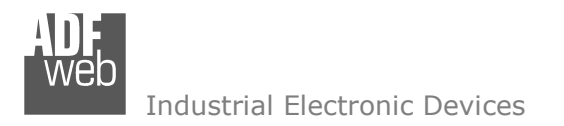

Document code: MN67B34\_ENG Revision 1.000 Page 6 of 29

### **CHARACTERISTICS:**

The HD67B34-B2 is a OPC UA Server / CANopen converter.

It allows the following characteristics:

- $\overline{v}$  Up to 1500 bytes in reading and 1500 bytes in writing;
- Two-directional information between CANopen and OPC UA;
- ♦ Mountable on 35mm Rail DIN;
- Wide power supply input range: 8…24V AC or 12…35V DC;
- ₩ide temperature range: -40°C / 85°C [-40°F / +185°F].

### **CONFIGURATION:**

You need Compositor SW67B34 software on your PC in order to perform the following:

- **►** Define the parameter of OPC UA;
- Define the parameter of CANopen line;
- **♦ Define the list of OPC UA servers connected to the converter;**
- **►** Define the list of CANopen objects accessible on CANopen side;
- **↓** Update the device.

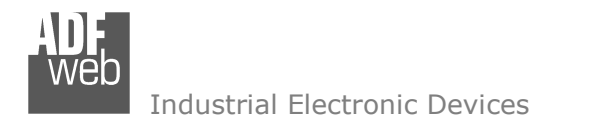

## **POWER SUPPLY:**

The devices can be powered between a wide range of tensions. For more details see the two tables below.

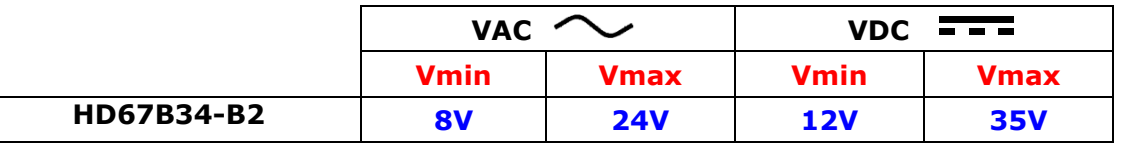

Consumption at 24V DC:

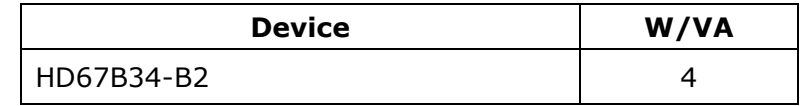

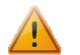

## **Caution: Not reverse the polarity power**

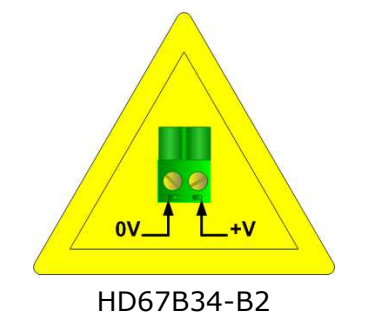

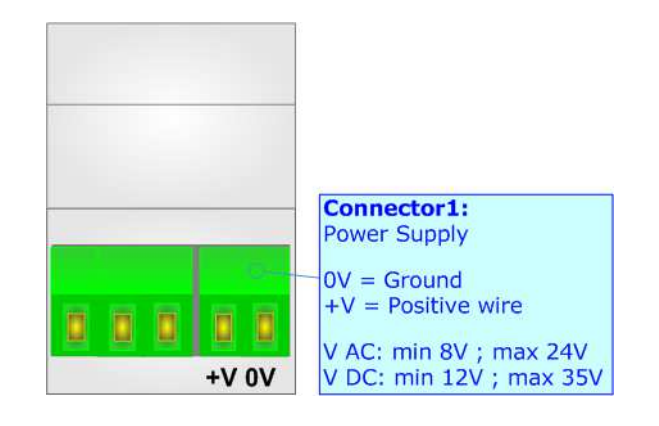

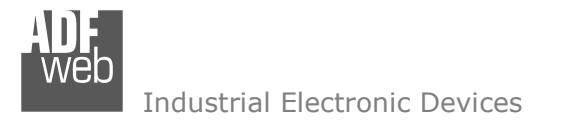

## **FUNCTION MODES:**

The device has got two functions mode depending of the position of the Dip1 of 'Dip-Switch A':

- The first, with Dip1 in Off position (factory setting), is used for the normal working of the device.
- The second, with Dip1 in On position, is used for upload the Project/Firmware.

For the operations to follow for the updating (see 'UPDATE DEVICE' section).

According to the functioning mode, the LEDs will have specifics functions (see 'LEDS' section).

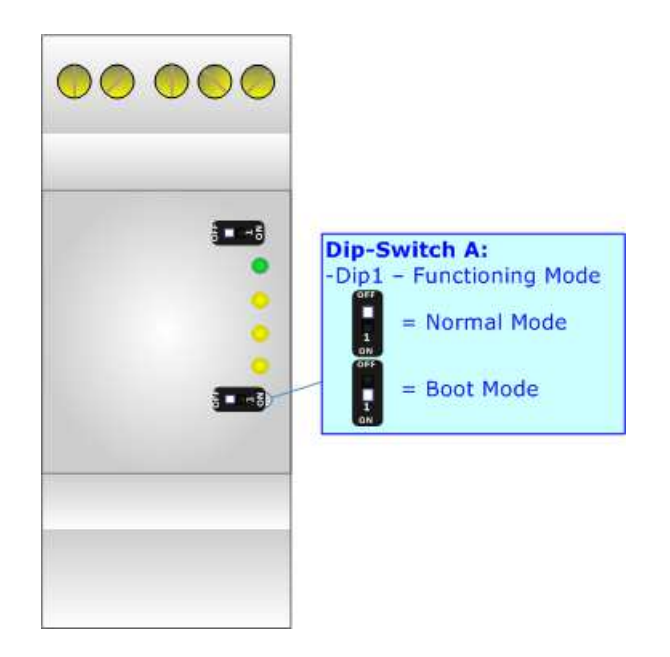

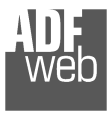

## **LEDS:**

The device has got five LEDs that are used to give information of the functioning status. The various meanings of the LEDs are described in the table below.

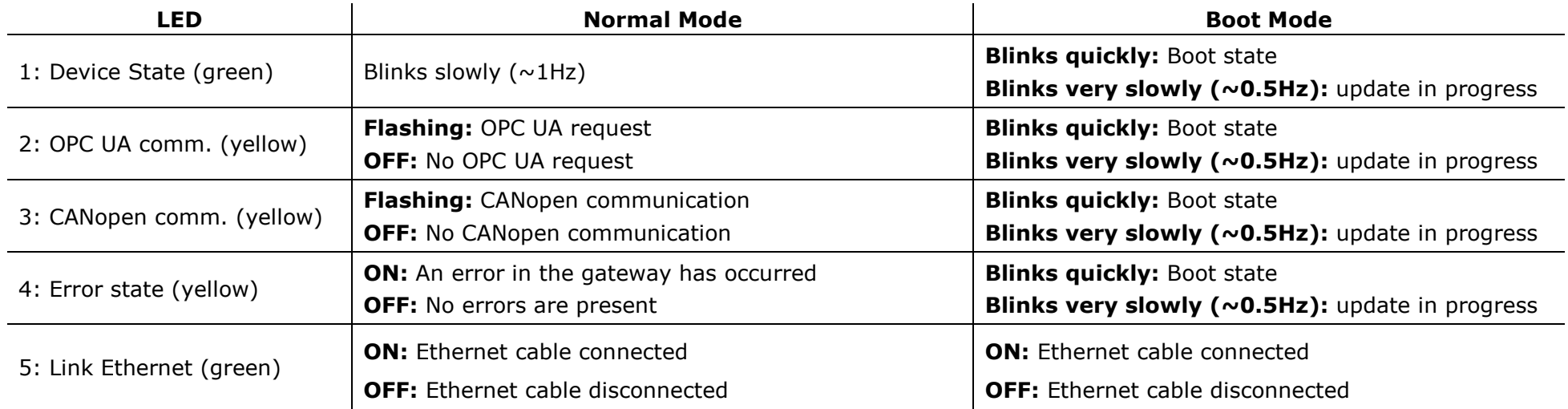

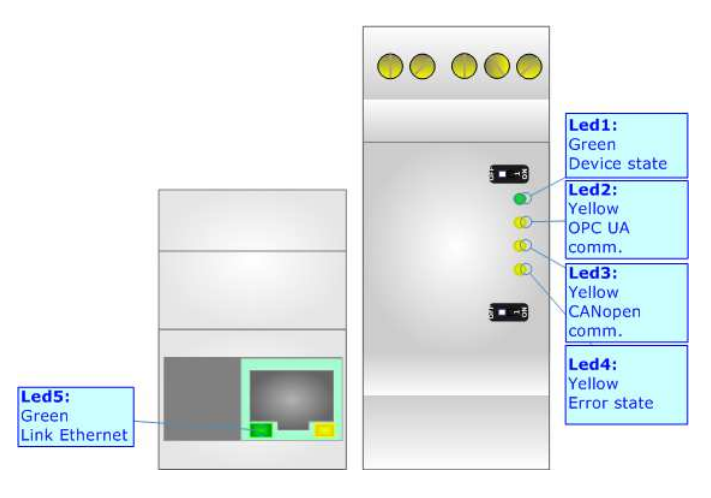

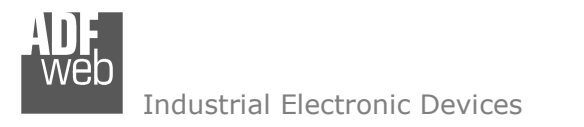

## **CAN:**

For terminating the CAN line with a 120Ω resistor it is necessary that the Dip1 of 'Dip-Switch B' is at ON position.

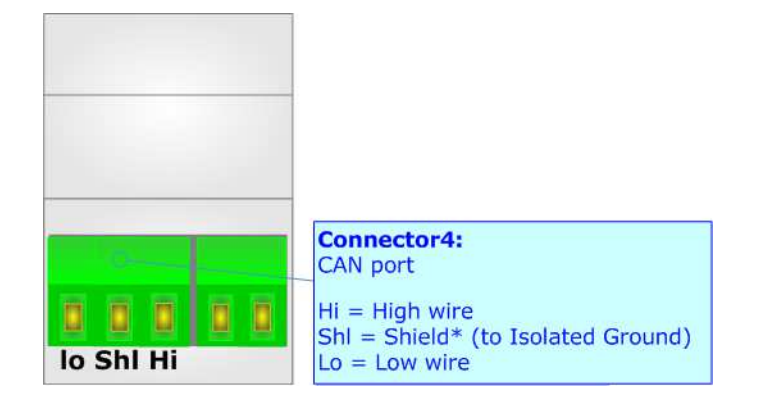

Cable characteristics:

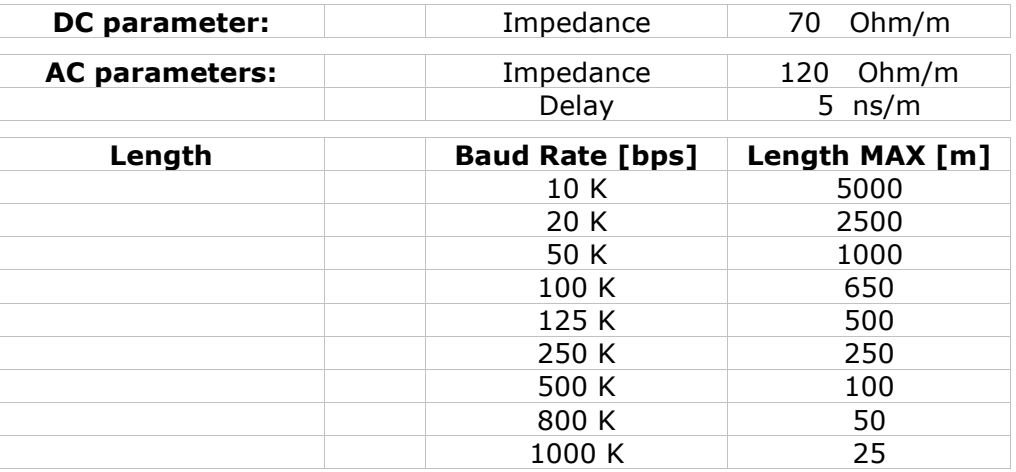

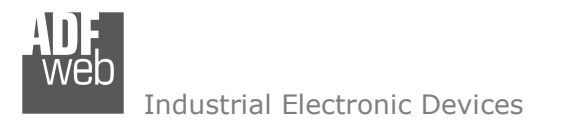

## **ETHERNET:**

The Ethernet connection must be made using Connector3 of HD67B34-B2 with at least a Category 5E cable. The maximum length of the cable should not exceed 100m. The cable has to conform to the T568 norms relative to connections in cat.5 up to 100 Mbps. To connect the device to an Hub/Switch is recommended the use of a straight cable, to connect the device to a PC/PLC/other is recommended the use of a cross cable.

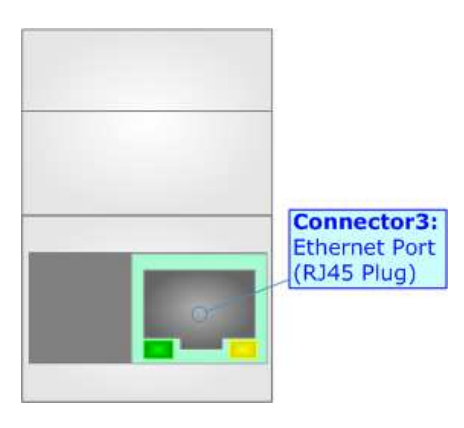

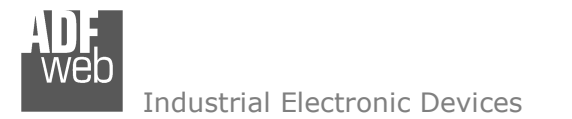

#### **USE OF COMPOSITOR SW67B34:**

To configure the Converter, use the available software that runs with Windows called SW67B34. It is downloadable on the site www.adfweb.com and its operation is described in this document. *(This manual is referenced to the last version of the software present on our web site)*. The software works with MSWindows (XP, Vista, Seven, 8, 10; 32/64bit).

When launching the SW67B34, the window below appears (Fig. 2).

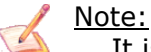

It is necessary to have installed .Net Framework 4.

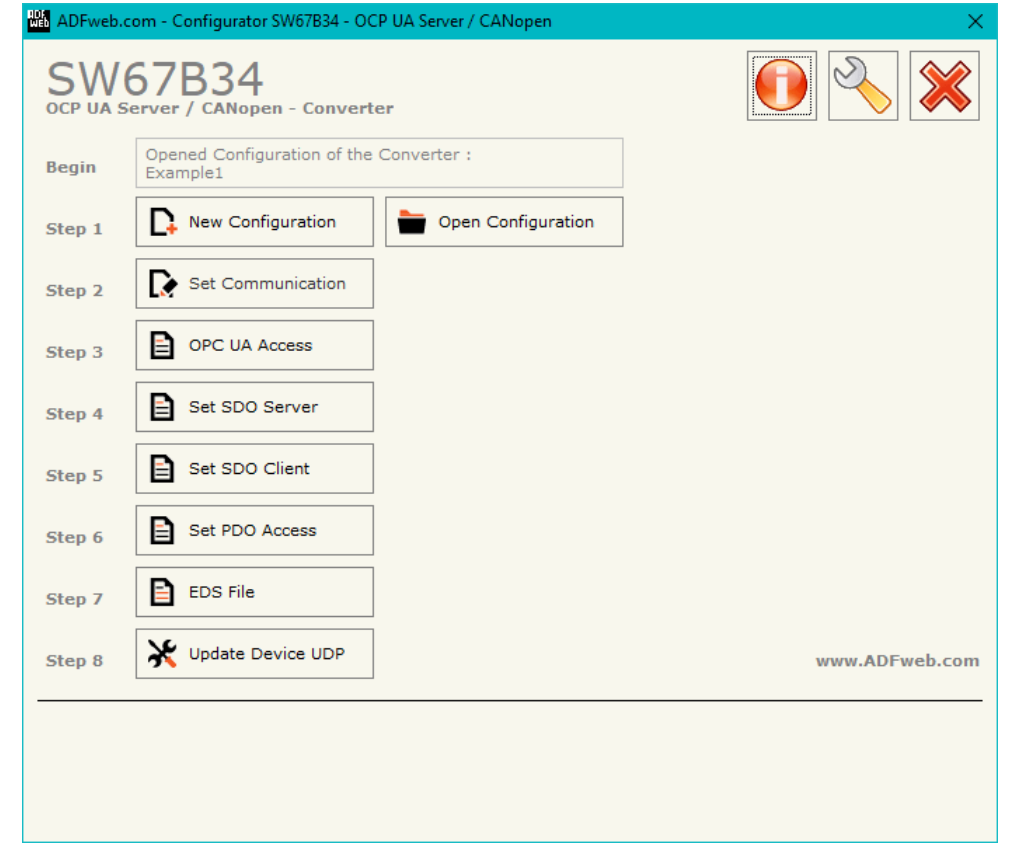

*Figure 2: Main window for SW67B34*

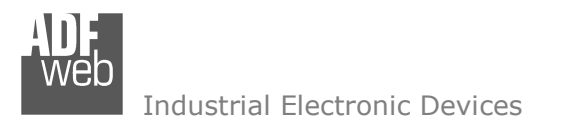

# User Manual **OPC UA Server / CANopen**

Document code: MN67B34\_ENG Revision 1.000 Page 13 of 29

## **NEW CONFIGURATION / OPEN CONFIGURATION:**

The "**New Configuration**" button creates the folder which contains the entire device's configuration.

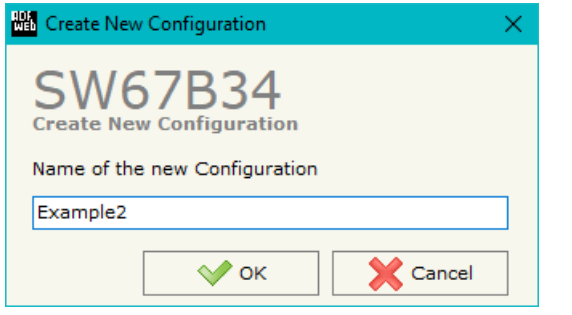

A device's configuration can also be imported or exported:

- To clone the configurations of a programmable "OPC UA Server / CANopen Converter" in order to configure another device in the same manner, it is necessary to maintain the folder and all its contents;
- $\rightarrow$  To clone a project in order to obtain a different version of the project, it is sufficient to duplicate the project folder with another name and open the new folder with the button "**Open Configuration**".

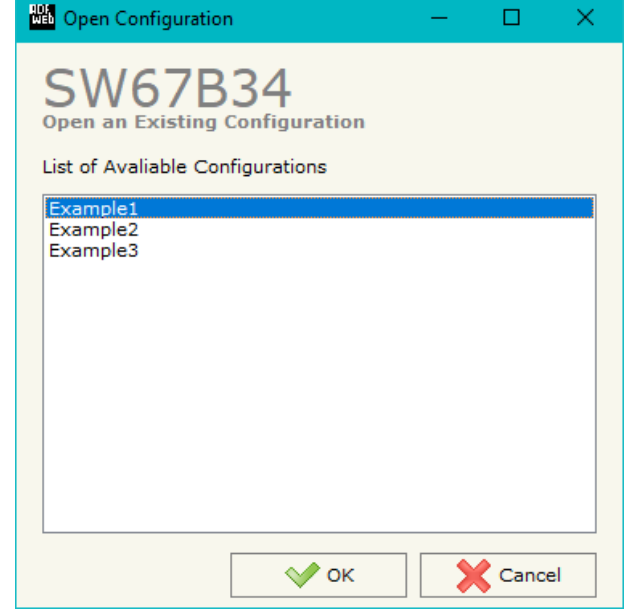

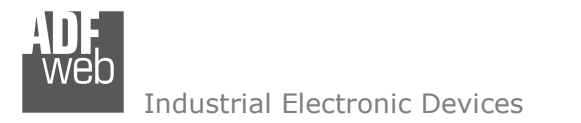

Document code: MN67B34\_ENG Revision 1.000 Page 14 of 29

**NH** Software Options

## **SOFTWARE OPTIONS:**

By pressing the "**Settings**" (  $\Box$ ) button there is the possibility to change the language of the software and check the updatings for the compositor.

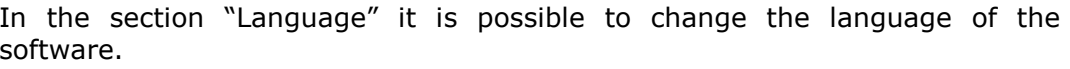

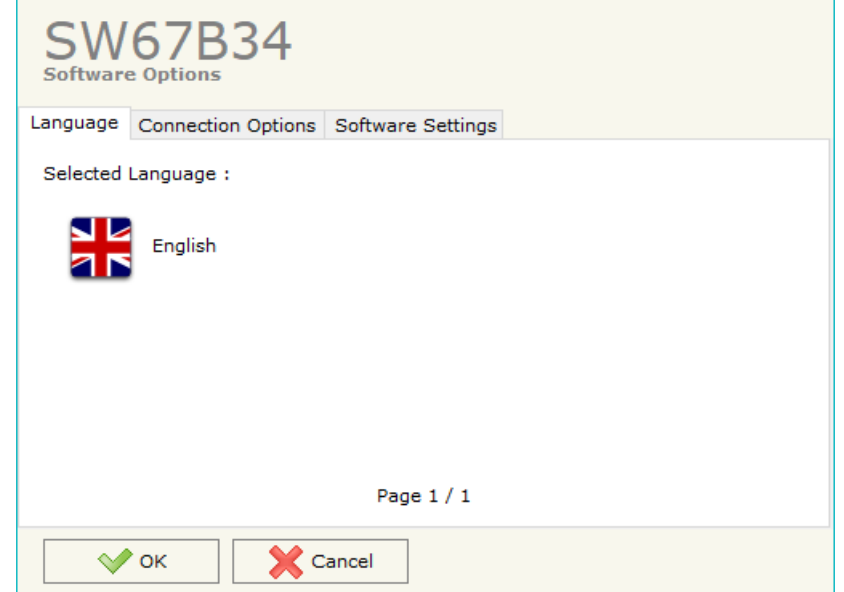

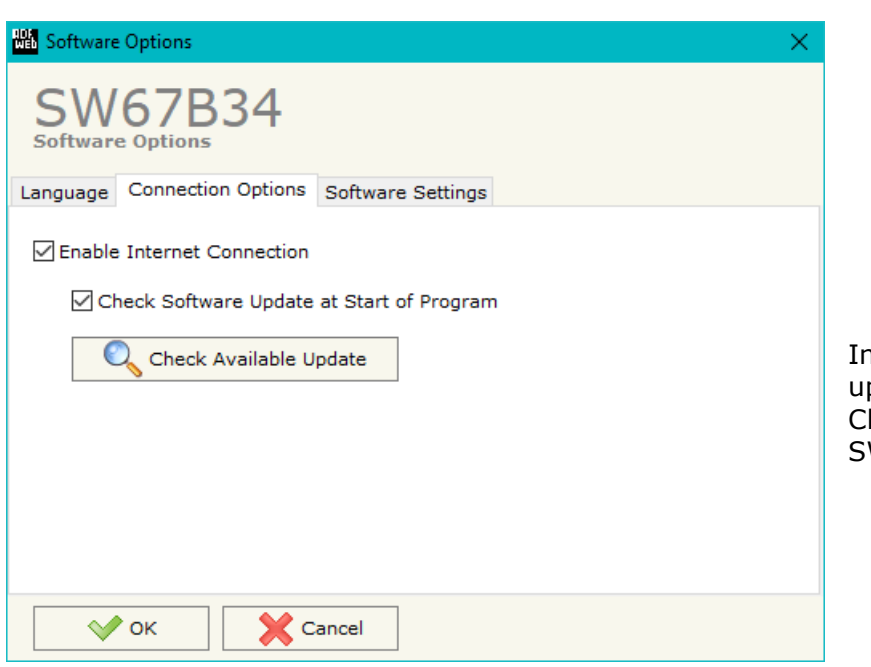

In the section "Connection Options", it is possible to check if there are some pdatings of the software compositor in ADFweb.com website. Checking the option "**Check Software Update at Start of Program**", the W67B34 check automatically if there are updatings when it is launched.

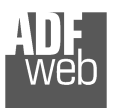

**Color** 

Industrial Electronic Devices

# User Manual **OPC UA Server / CANopen**

Document code: MN67B34\_ENG Revision 1.000 Page 15 of 29

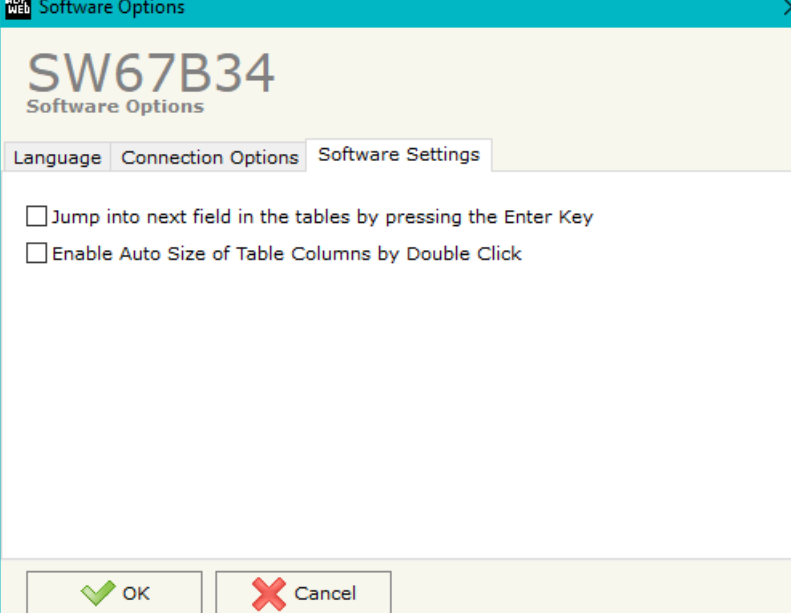

In the section "Software Settings", it is possible to enable/disable some keyboard's commands for an easier navigation inside the tables contained in the different sections of the software.

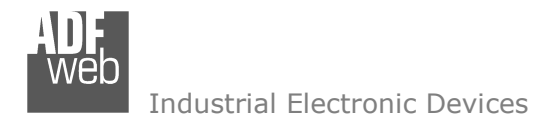

Document code: MN67B34\_ENG Revision 1.000 Page 16 of 29

## **SET COMMUNICATION:**

This section define the fundamental communication parameters of two buses, OPC U. Server and CANopen.

By Pressing the "**Set Communication**" button from the main window for SW67B34 (Fig. 2) the window "Set Communication" appears (Fig. 3).

The means of the fields for "OPC UA Server" are:

- In the field "**IP Address**" the IP address for OPC UA side of the converter is defined;
- In the field "**SubNet Mask**" the SubNet Mask for OPC UA side of the converter is defined;
- In the field "**Gateway**" the default gateway of the net is defined. This feature can be enabled or disabled pressing the Check Box field. This feature is used for going out of the net;
- $\div$  In the field "DNS" the IP Address of the DNS server is defined. This feature can b enabled or disabled pressing the Check Box field;
- **→** In the field "**Port**" the port of OPC UA Server is defined.

The means of the fields for "CANopen" are:

- **→** In the field "**Device ID**" the ID for the CANopen side is defined;
- In the field "**Baudrate**" the baudrate for the CANopen is defined;
- **EXECT** In the field "Set Operational State at Start-up" the state of the CANopen is defined. I.e. if it is checked the board starts in Operational State, else it starts in Pre-Operational;
- In the field "**Network Start at Start-up**" the state of the network CANopen is defined. I.e. if it is checked the board sends a command to set the Operational State for all the devices present in the network;
- In the field "**Delay**" the delay before sending the network start command for the CANopen is defined;

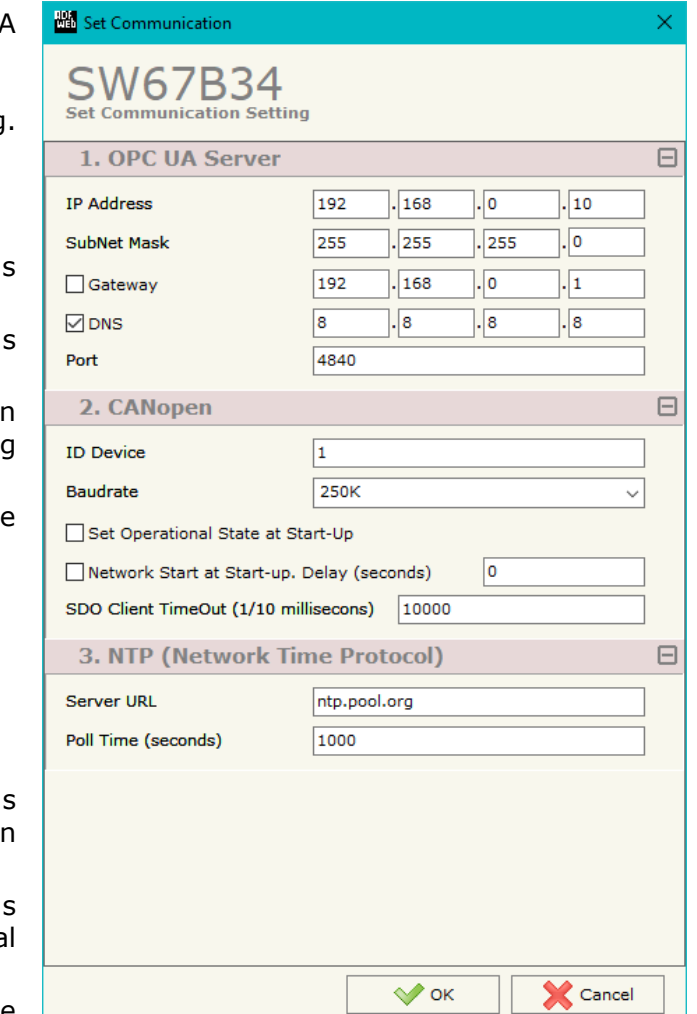

*Figure 3: "Set Communication" window*

If the field "**SDO Client TimeOut (1/10 ms)**" the timeout for the SDO requests is defined. It is the maximum time that the device attends for the answer from the Slave interrogated.

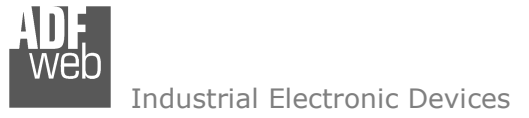

# User Manual **OPC UA Server / CANopen**

Document code: MN67B34\_ENG Revision 1.000 Page 17 of 29

The means of the fields for "NTP (Network Time Protocol)" are:

- **★** In the field "**Server URL**" the URL or the IP Address of the NTP Server is defined;
- In the field "**Poll Time (seconds)**" the polling time for the time synchronization is defined.

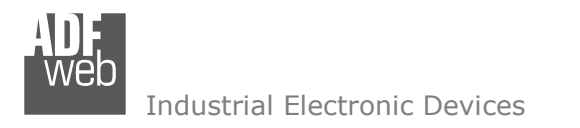

## **OPC UA ACCESS:**

By Pressing the "**OPC UA Access**" button from the main window for SW67B34 (Fig. 2) the window "OPC UA Server Access" appears (Fig. 4).This section is used to define the list of OPC UA variables to read/write.

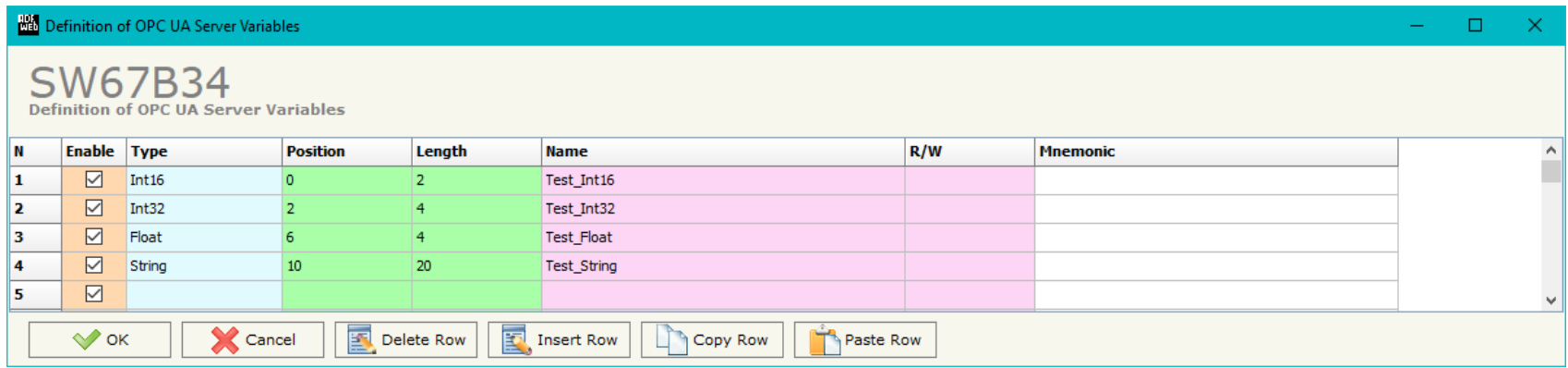

*Figure 4: "OPC UA Server Access" window* 

The means of the checkboxes inside the table are:

- If the field "**Enable**" is checked, the OPC UA variable is enabled;
- **EXPEDEE 15 Type<sup>"</sup>** the data format of the OPC UA variable is defined;
- In the field "**Position**" the starting byte of the internal memory arrays where getting the value is defined;
- In the field "**Length**" the byte length of the OPC UA variable is defined;
- In the field "**Name**" the name of the OPC UA variable is defined;
- **→** In the field "**R/W**" the access type of the OPC UA variable is defined;
- In the field "**Mnemonic**" a description of the OPC UA variable is defined.

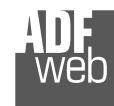

#### **SET SDO SERVER:**

By pressing the "**Set SDO Server**" button from the main window for SW67B34 (Fig. 2) the window "Set SDO Server Access" appears (Fig. 5).

This window is made to create the SDO in read or write in the CANopen side and to indicate which byte are associated to these SDOs.

It is divided in two parts, the "SDO in Read" and the "SDO in Write".

 The first part is used to read, using the SDO, the data arrived from OPC UA side. The second is used to write, using SDO, the data that will be sent to OPC UA side.

The data of the columns have the following meanings:

- In the field "**Index**" the address of the SDO Object is defined;
- In the field "**SubIndex**" the second address of the SDO Object is defined;
- If the field "**N Byte**" the dimension of the SDO is defined (it can be 1, 2 or 4);

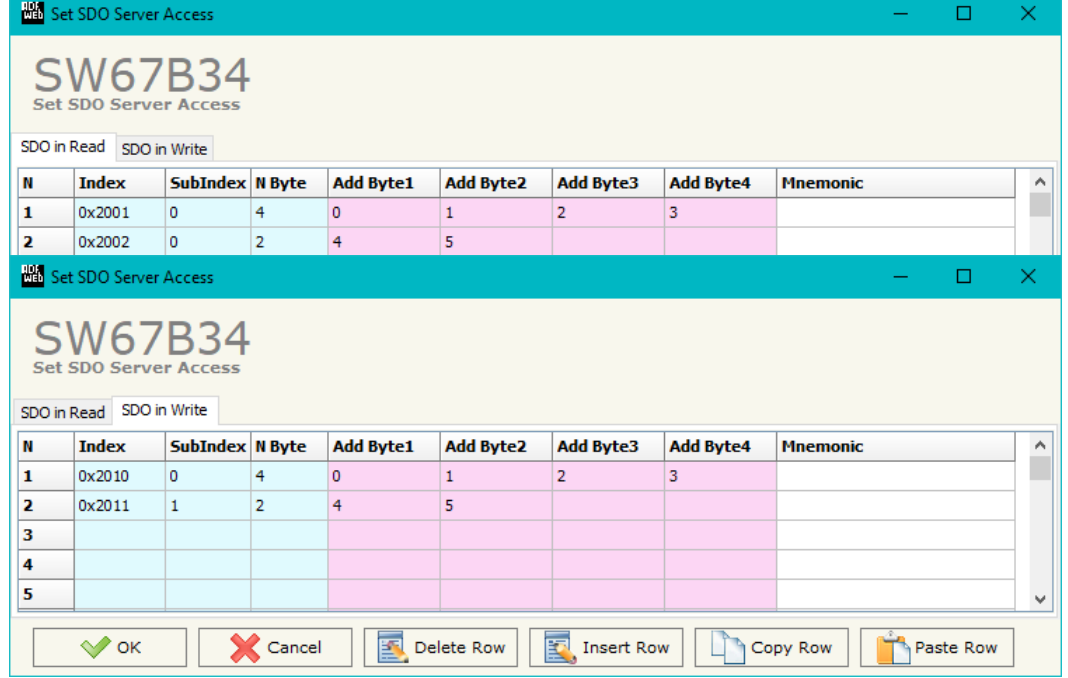

*Figure 5: "Set SDO Server Access" window*

- **■** In the field "**Address Byte1**" insert the byte of the internal memory array where reading/writing the 1<sup>st</sup> byte of the SDO;
- **→** In the field "**Address Byte2**" insert the byte of the internal memory array where reading/writing the 2<sup>nd</sup> byte of the SDO (only if N Byte is  $2$  or  $4$ );
- **→** In the field "**Address Byte3**" insert the byte of the internal memory array where reading/writing the 3<sup>rd</sup> byte of the SDO (only if N Byte is 4);
- **→** In the field "**Address Byte4**" insert the byte of the internal memory array where reading/writing the 4<sup>th</sup> byte of the SDO (only if N Byte is 4);
- In the field "**Mnemonic**" the description for the SDO is defined.

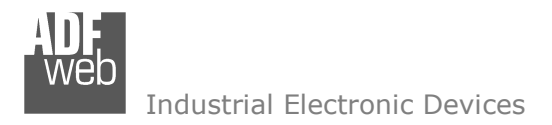

## **SET SDO CLIENT:**

By pressing the "**Set SDO Client**" button from the main window for SW67B34 (Fig. 2) the window "Set SDO Client Access" appears (Fig. 6aand 6b).

With the SDO Client the HD67B34 can read and/or write the data from/to others devices connected in the CANopen network.

It is divided in two parts, the " SDO Read" and the "SDO Write". The first part is used to read, using the SDO, the data in another device and then put this data in the internal memory array. The second part is used to write, using the SDO, the data present in the internal memory array to others CANopen devices.

The meaning of the columns in the "SDO Read" are:

- **→** In the field "**Device ID**" the ID of the device to read is defined;
- In the field "**Index**" the address of the SDO to read is defined;
- In the field "**SubIndex**" the second address of the SDO to read is defined;
- In the field "**N Byte**" the dimension of the SDO to read is defined (it can be 1, 2, or 4);
- In the field "**Poll Time**" the cyclic time of the request is defined;
- In the field "**Address Byte1**" the byte of the internal memory array where coping the  $1<sup>st</sup>$  byte of the SDO read is defined;

|                                                                                                    | Set SDO Client Access  |        |   |   |      |                                     |                  |                  |                  |                 | л | ×        |
|----------------------------------------------------------------------------------------------------|------------------------|--------|---|---|------|-------------------------------------|------------------|------------------|------------------|-----------------|---|----------|
| SW67B34                                                                                                    |                        |        |   |   |      |                                     |                  |                  |                  |                 |   |          |
| <b>Set SDO Client Access</b><br>SDO Read SDO Write                                                             |                        |        |   |   |      |                                     |                  |                  |                  |                 |   |          |
| 'N                                                                                                    | <b>ID Device Index</b> |        |   |   |      | SubIndex N Byte Poll Time Add Byte1 | <b>Add Byte2</b> | <b>Add Byte3</b> | <b>Add Byte4</b> | <b>Mnemonic</b> |   | $\wedge$ |
| 1                                                                                                    |                        | 0x2500 | 1 | 4 | 1000 | 6                                   | $\overline{7}$   | 8                | 9                |                 |   |          |
| 2                                                                                                    | 2                      | 0x2501 | 0 | 2 | 2000 | 10                                  | 11               |                  |                  |                 |   |          |
| з                                                                                                    |                        |        |   |   |      |                                     |                  |                  |                  |                 |   |          |
| 4                                                                                                    |                        |        |   |   |      |                                     |                  |                  |                  |                 |   |          |
| 5                                                                                                    |                        |        |   |   |      |                                     |                  |                  |                  |                 |   | ٧        |
| 國<br>圂<br><b>X</b> Cancel<br>$\curvearrowright$ ok<br>Delete Row<br>Copy Row<br><b>Insert Row</b><br>Paste Row |                        |        |   |   |      |                                     |                  |                  |                  |                 |   |          |

*Figure 6a: "Set SDO Client Access – SDO Read" window*

- **→** In the field "**Address Byte2**" the byte of the internal memory array where coping the 2<sup>nd</sup> byte of the SDO read is defined (only if N Byte is 2 or 4);
- **→** In the field "**Address Byte3**" the byte of the internal memory array where coping the 3<sup>rd</sup> byte of the SDO read is defined (only if N Byte is 4);
- **→** In the field "**Address Byte4**" the byte of the internal memory array where coping the 4<sup>th</sup> byte of the SDO read is defined (only if N Byte is 4);
- In the field "**Mnemonic**" the description for the SDO is defined.

The meaning of the columns in the "SDO Write" are:

- **→** In the field "**Device ID**" the ID of the device to write is defined;
- In the field "**Index**" the address for the SDO to write is defined;
- In the field "**SubIndex**" the second address for the SDO to write is defined;
- In the field "**N Byte**" the dimension of the SDO to write is defined (it can be 1, 2, or 4);
- In the field "**Poll Time**" the time to make the request is defined;
- If the field "**On Change**" is checked, the converter sends the writing request when the data from OPC UA side changes;

## User Manual **OPC UA Server / CANopen**

Document code: MN67B34\_ENG Revision 1.000 Page 21 of 29

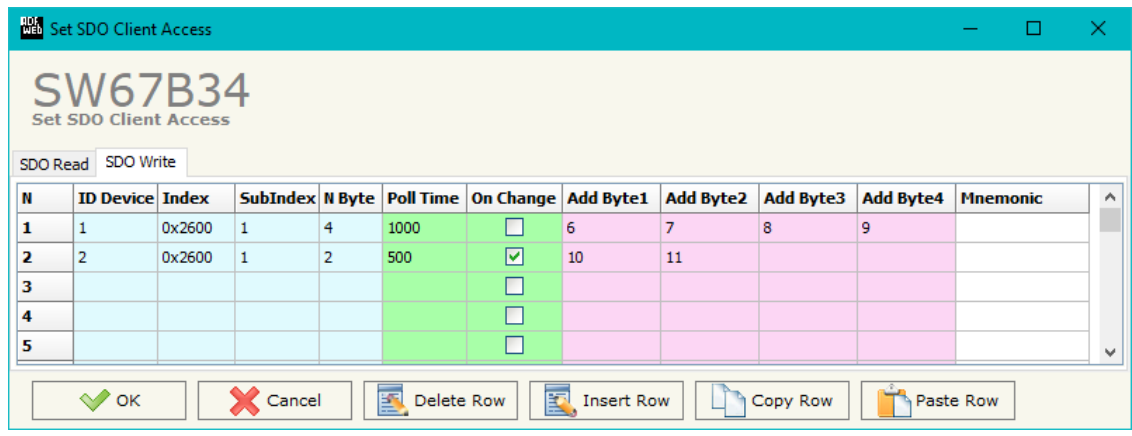

*Figure 6b: "Set SDO Client Access – SDO Write" window*

- **The the field "Address Byte1"** the byte of the internal memory array where taking the 1<sup>st</sup> byte of the SDO write is defined;
- In the field "Address Byte2" the byte of the internal memory array where taking the 2<sup>nd</sup> byte of the SDO write is defined (only if N Byte is 2 or 4);
- **→** In the field "**Address Byte3**" the byte of the internal memory array where taking the 3<sup>rd</sup> byte of the SDO write is defined (only if N Byte is 4);
- **→** In the field "**Address Byte4** the byte of the internal memory array where taking the 4<sup>th</sup> byte of the SDO write is defined (only if N Byte is 4);
- In the field "**Mnemonic**" the description for the SDO is defined.

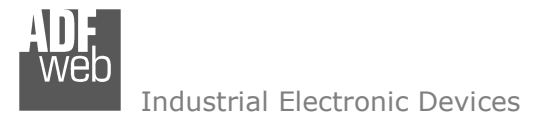

### **SET PDO ACCESS:**

By pressing the "**Set PDO Access**" button from the main window for SW67B34 (Fig. 2) the window "Set PDO Access" appears (Fig. 7a and 7b).

 This window is used to create the Receive and the Transmit PDOs in the CANopen side and to indicate which bytes of internal memory array are associated to these PDOs.

It is divided in two parts, the "Receive PDO" and the "Transmit PDO". The first part is used to receive PDO from the CANopen network and copy the data in the internal memory array. The second part is used to transmit PDO in the CANopen network with the data of internal memory array.

The meaning of the columns in the "Receive PDO" are:

- In the field "**Cob-ID**" the COB-ID for the PDO is defined;
- In the field "**Dimension**" the dimension of the PDO is defined (it can be between 1 and 8 bytes);

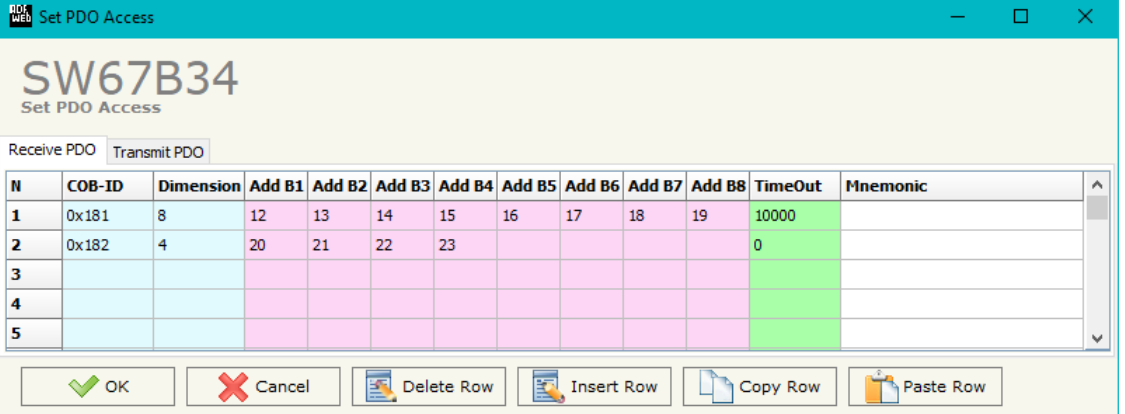

*Figure 7a: "Set PDO Access – Receive PDO" window*

- In the field "**Add B1**" the byte of the internal memory array where coping the 1<sup>st</sup> byte of the RPDO is defined;
- In the field "Add B2" the byte of the internal memory array where coping the 2<sup>nd</sup> byte of the RPDO is defined;
- In the field "Add B3" the byte of the internal memory array where coping the 3<sup>rd</sup> byte of the RPDO is defined;
- In the field "Add B4" the byte of the internal memory array where coping the 4<sup>th</sup> byte of the RPDO is defined;
- In the field "Add B5" the byte of the internal memory array where coping the 5<sup>th</sup> byte of the RPDO is defined;
- In the field "**Add B6**" the byte of the internal memory array where coping the 6<sup>th</sup> byte of the RPDO is defined;
- In the field "Add B7" the byte of the internal memory array where coping the 7<sup>th</sup> byte of the RPDO is defined;
- In the field "Add B8" the byte of the internal memory array where coping the 8<sup>th</sup> byte of the RPDO is defined;
- In the field "**TimeOut**" the timeout is defined. It is used to put to 0 the data into the internal memory array if the PDO doesn't arrive in the defined time. If the value in this field is '0', the function is not used;
- In the field "**Mnemonic**" the description for the PDO is defined.

The meaning of the columns in the "Transmit PDO" are:

- **→** In the field "Cob-ID" the COB-ID for the PDO is defined;
- In the Field "**Dimension**" the dimension of the PDO is defined (it can be between 1 and 8 bytes);
- In the field "**Add B1**" the byte of the internal memory array where taking the 1<sup>st</sup> byte of the RPDO is defined;
- In the field "**Add B2**" the byte of the internal memory array where taking the 2<sup>nd</sup> byte of the RPDO is defined;
- $\div$  In the field "Add B3" the byte of the internal memory array where taking the 3<sup>rd</sup> byte of the RPDO is defined;
- In the field "Add B4" the byte of the internal memory array where taking the 4<sup>th</sup> byte of the RPDO is defined;
- $\div$  In the field "Add B5" the byte of the internal memory array where taking the 5<sup>th</sup> byte of the RPDO is defined;
- In the field "Add B6" the byte of the internal memory array where taking the 6<sup>th</sup> byte of the RPDO is defined;
- **→** In the field "**Add B7**" the byte of the internal memory array where taking the 7<sup>th</sup> byte of the RPDO is defined;
- **→** In the field "**Add B8**" the byte of the internal memory array where taking the 8<sup>th</sup> byte of the RPDO is defined;
- In the field "**Send Time** " the interval used to send the PDO is defined. The time is in milliseconds;
- If the field "**On Change**" is checked, the gateway sends the Transmit PDO when the data from OPC UA change the value;
- In the field "**Mnemonic**" the description for the PDO is defined.

#### **EDS FILE:**

By Pressing the "**EDS File**" button from the main window for SW67B34 (Fig. 2) it is possible to generate the EDS file to be imported into the CANopen Client.

User Manual **OPC UA Server / CANopen**Document code: MN67B34\_ENG Revision 1.000 Page 23 of 29

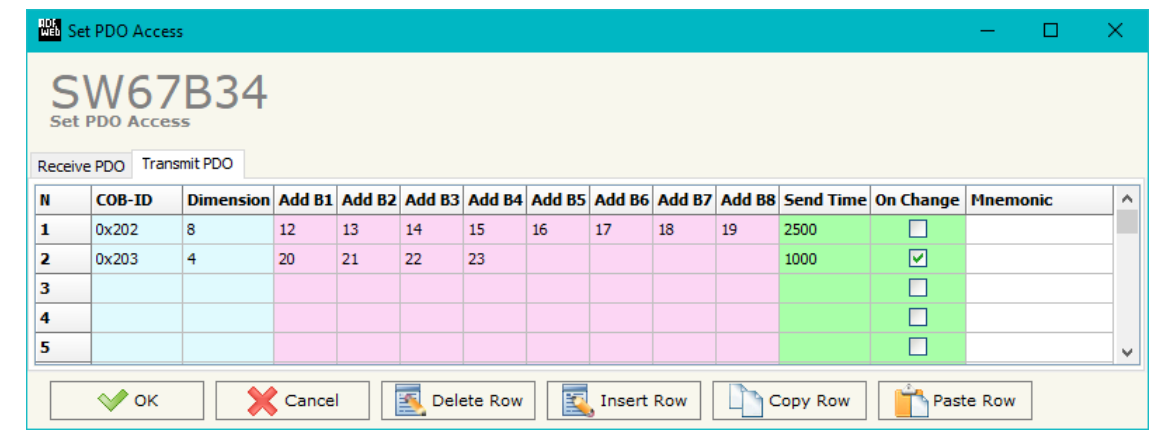

*Figure 7b: "Set PDO Access – Transmit PDO" window*

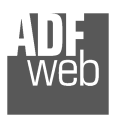

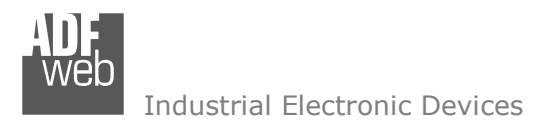

Document code: MN67B34\_ENG Revision 1.000 Page 24 of 29

#### **UPDATE DEVICE:**

By pressing the "**Update Device**" button, it is possible to load the created Configuration into the device; and also the Firmware, if necessary. This by using the Ethernet port.

If you don't know the actual IP address of the device you have to use this procedure:

- Turn OFF the Device;
- **→** Put Dip1 of 'Dip-Switch A' in ON position;
- Turn ON the device
- Connect the Ethernet cable;
- Insert the IP "**192.168.2.205**";
- Select which operations you want to do;
- Press the "**Execute update firmware**" button to start the upload;
- When all the operations are "OK" turn OFF the Device;
- **★** Put Dip1 of 'Dip-Switch A' in OFF position;
- $\div$  Turn ON the device.

If you know the actual IP address of the device, you have to use this procedure:

- Turn ON the Device with the Ethernet cable inserted:
- $\bullet$  Insert the actual IP of the Converter;
- $\bullet$  Select which operations you want to do;
- Press the "**Execute update firmware**" button to start the upload;
- When all the operations are "OK" the device automatically goes at Normal Mode.

At this point the configuration/firmware on the device is correctly updated.

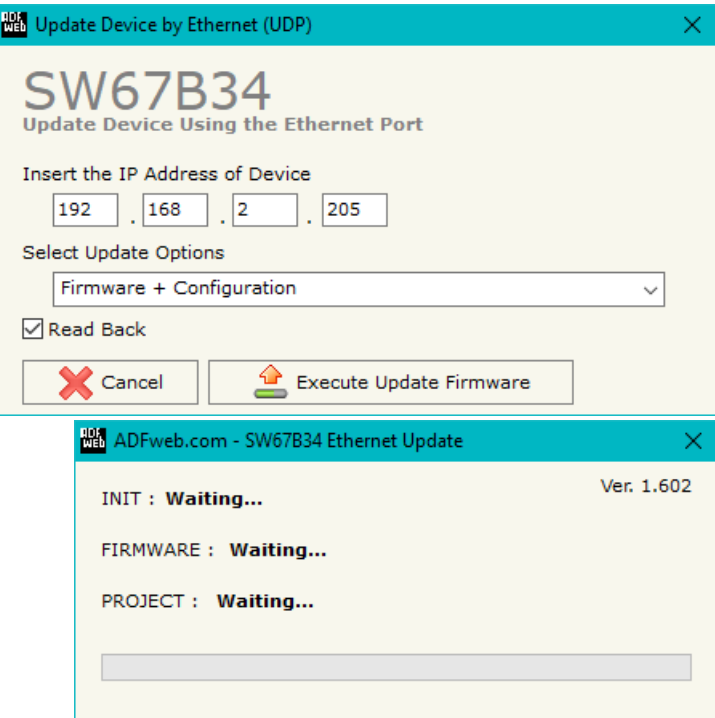

*Figure 8: "Update device" windows*

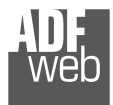

Document code: MN67B34\_ENG Revision 1.000 Page 25 of 29

## Note:

When you receive the device, for the first time, you also have to update the Firmware in the HD67B34 device.

## Warning:

 If Fig. 9 appears when you try to do the Update try these points before seeking assistance:

- $\bullet$  Try to repeat the operations for the updating;
- $+$  Try with another PC;
- $\div$  Try to restart the PC;
- Check the LAN settings;
- $*$  If you are using the program inside a Virtual Machine, try to use in the main Operating System;
- $\div$  If you are using Windows Seven, Vista, 8 or 10 make sure that you have the administrator privileges;
- $\bullet$  In case you have to program more than one device, using the "UDP Update", you have to cancel the ARP table every time you connect a new device on Ethernet. For do this you have to launch the "Command Prompt" and write the command "arp -d". Pay attention that with Windows Vista, Seven, 8, 10 you have to launch the "Command Prompt" with Administrator Rights;
- + Pay attention at Firewall lock.

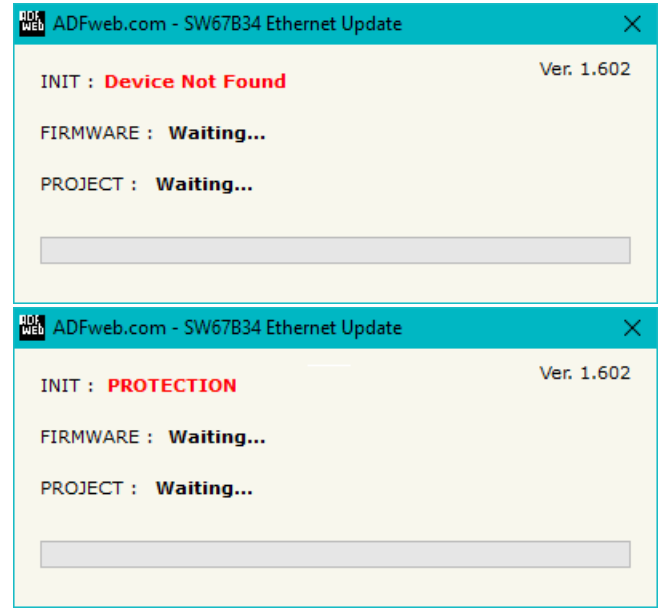

*Figure 9: "Error" window*

## Warning:

In the case of HD67B34 you have to use the software "SW67B34": www.adfweb.com\download\filefold\SW67B34.zip.

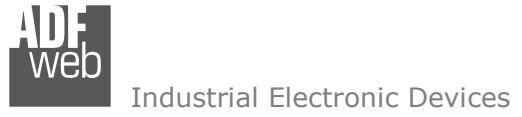

# User Manual **OPC UA Server / CANopen**

Document code: MN67B34\_ENG Revision 1.000 Page 26 of 29

### **MECHANICAL DIMENSIONS:**

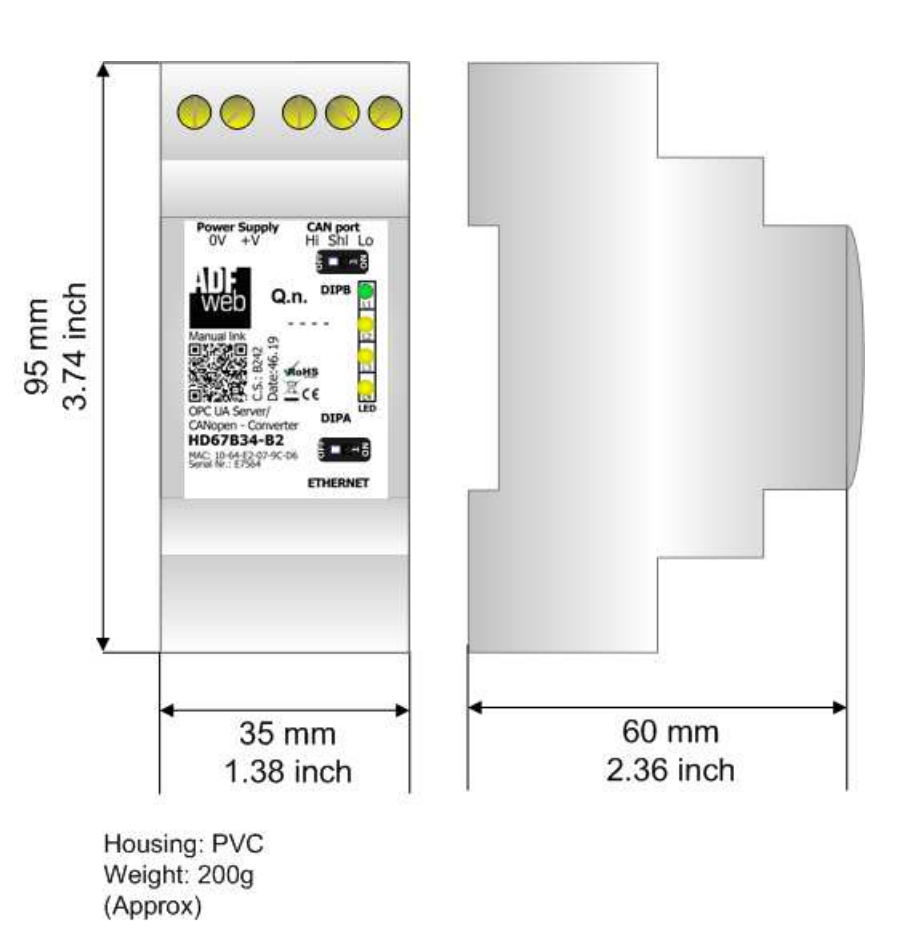

*Figure 10: Mechanical dimensions scheme for HD67B34-B2*

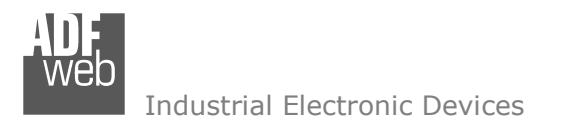

Document code: MN67B34\_ENG Revision 1.000 Page 27 of 29

### **ORDERING INFORMATIONS:**

The ordering part number is formed by a valid combination of the following:

### **HD67B34 – B 2**

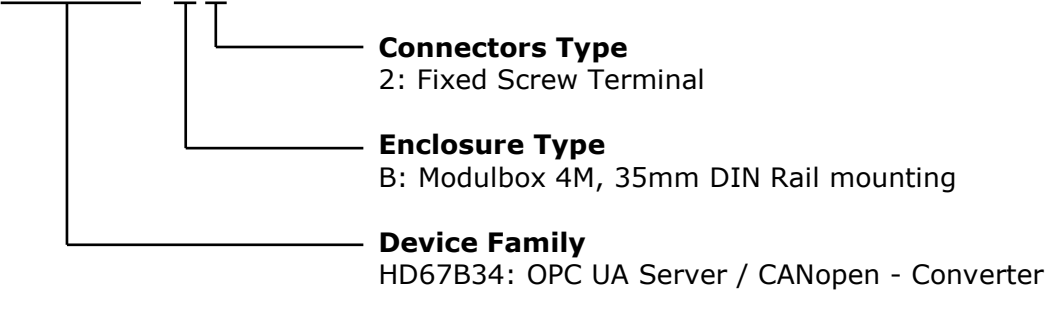

Order Code: HD67B34-B2 - OPC UA Server / CANopen - Converter

#### **ACCESSORIES:**

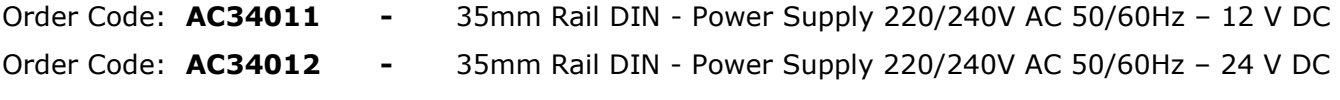

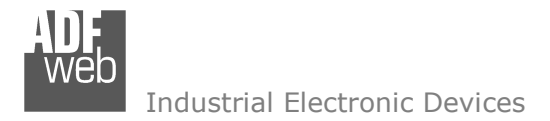

#### **DISCLAIMER:**

All technical content within this document can be modified without notice. The content of the document is a under continual renewal. For losses due to fire, earthquake, third party access or other accidents, or intentional or accidental abuse, misuse, or use under abnormal conditions repairs are charged to the user. ADFweb.com S.r.l. will not be liable for accidental loss of use or inability to use this product, such as loss of business income. ADFweb.com S.r.l. shall not be liable for consequences of improper use.

## **OTHER REGULATIONS AND STANDARDS:**

#### **WEEE INFORMATION**

 Disposal of old electrical and electronic equipment (as in the European Union and other European countries with separate collection systems).

This symbol on the product or on its packaging indicates that this product may not be treated as household rubbish. Instead, it should be taken to an applicable collection point for the recycling of electrical and electronic equipment. If the product is disposed correctly, you will help prevent potential negative environmental factors and impact of human health, which could otherwise be caused by inappropriate disposal. The recycling of materials will help to conserve natural resources. For more information about recycling this product, please contact your local city office, your household waste disposal service or the shop where you purchased the product.

#### **RESTRICTION OF HAZARDOUS SUBSTANCES DIRECTIVE**

 $\sim$   $\sim$  The device respects the 2002/95/EC Directive on the restriction of the use of certain hazardous substances in electrical **ROHS** and electronic equipment (commonly referred to as Restriction of Hazardous Substances Directive or RoHS).

#### **CE MARKING**

 $\Gamma$   $\Gamma$  The product conforms with the essential requirements of the applicable EC directives.

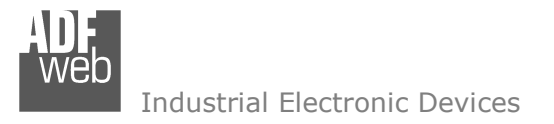

## **WARRANTIES AND TECHNICAL SUPPORT:**

For fast and easy technical support for your ADFweb.com SRL products, consult our internet support at www.adfweb.com. Otherwise contact us at the address support@adfweb.com

#### **RETURN POLICY:**

If while using your product you have any problem and you wish to exchange or repair it, please do the following:

- Obtain a Product Return Number (PRN) from our internet support at www.adfweb.com. Together with the request, you need to provide detailed information about the problem.
- Send the product to the address provided with the PRN, having prepaid the shipping costs (shipment costs billed to us will not be accepted).

If the product is within the warranty of twelve months, it will be repaired or exchanged and returned within three weeks. If the product is no longer under warranty, you will receive a repair estimate.

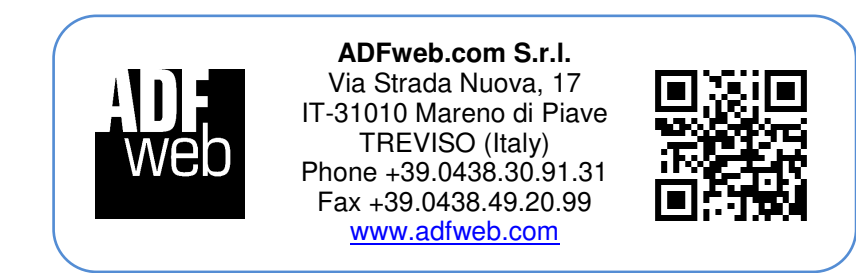